**Prezados professores e colaboradores da Universidade FUMEC. No intuito de orientar e facilitar o cadastramento na Plataforma Brasil, elaboramos um roteiro passo a passo que ficará disponibilizado na página eletrônica do CEP-FUMEC para consulta. Solicitamos sua colaboração para o aperfeiçoamento deste instrumento, enviando suas dúvidas e sugestões ou relatando qualquer dificuldade encontrada que não foi esclarecida pela leitura do documento. Antecipadamente agradecemos sua contribuição.**

## **ROTEIRO PARA CADASTRO, COMO PESQUISADOR, NA PLATAFORMA BRASIL.**

Antes de iniciar o cadastro é necessário ter uma cópia digitalizada de um documento de identidade com foto, em um arquivo no formato doc, docx, odt ou pdf, em algum local de fácil acesso no computador ou no pendrive, para ser submetido ao sistema. Também será necessário o endereço eletrônico de seu currículo na plataforma Lattes ou um currículo simplificado, salvo no formato doc, docx, odt ou pdf, com tamanho máximo de 2mb. Esses arquivos deverão ser anexados ao formulário, quando da realização do cadastro. O não envio dos documentos provoca a não efetivação do cadastro. Se você desejar poderá enviar também uma foto sua arquivada em jpeg, mas essa não é obrigatória.

Uma vez com os arquivos salvos, inicie o processo de cadastramento digitando o seguinte endereço eletrônico: [http://plataformabrasil.saude.gov.br/login.jsf.](http://plataformabrasil.saude.gov.br/login.jsf)

## Deverá aparecer esta página:

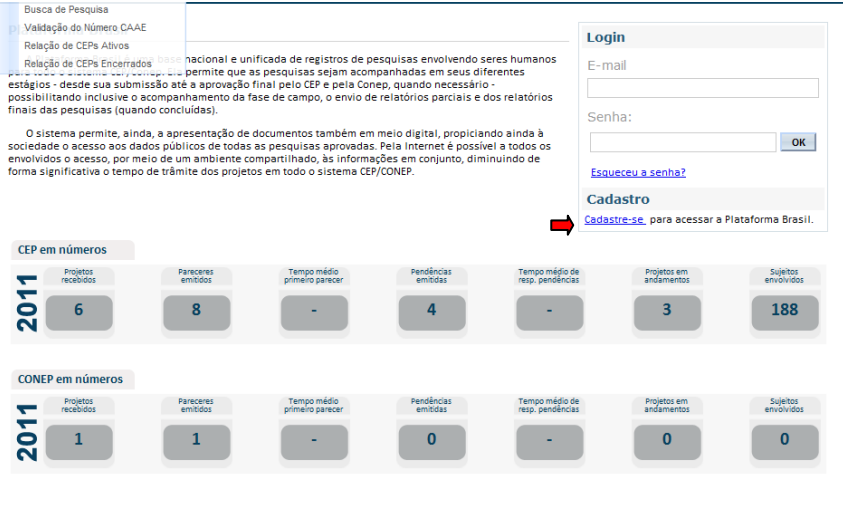

Clique em cadastre-se (veja seta vermelha na imagem acima), e deve aparecer esta página:

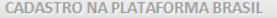

## Prezado Pesquisador,

Para ter acesso às funcionalidades da Plataforma Brasil é necessário possuir um login (e-mail) e senha de acesso ao sistema

Para efetuar o cadastro é necessário ter uma cópia digitalizada de um documento de identidade com foto para ser submetido ao sistema (recomenda-se o formato 'JPG' ou 'PDF' com resolução de 1000 DPI 2000PI). As imagens digitalizadas deverão ser anexadas quando da realização do cadastro. O não envio do documento provoca a não efetivação do cadastro. Também será necessário o envio do seu currículo vitae em formato doc, docx, odt e pdf - 2mb máximo

A Plataforma Brasil teve sua implantação iniciada em setembro de 2011. Entre setembro e dezembro será realizada uma série de oficinas regionais de capacitação dos Comitês de Ética em Pesquisa

Caso ao realizar o seu cadastro, sua instituição não esteia disponível na relação cadastrada no sistema, entre em contato com o CEP de sua unidade para obter maiores informações. Para concluir o cadastro selecione a opção "não" na pergunta "Deseja-se vincular a alguma Instituição de pesquisa?"

Obrigado

Equipe Plataforma Brasil

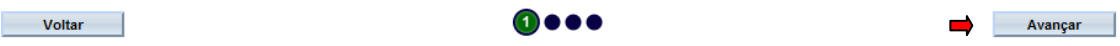

Leia atentamente e clique em Avançar para ir para a página 2:

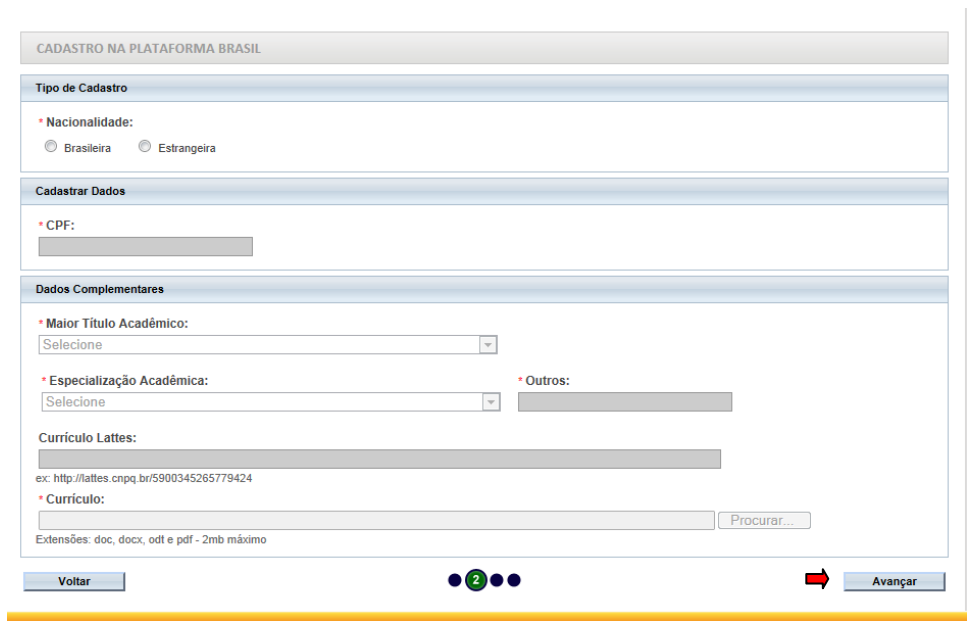

Complete os campos: marque a nacionalidade; digite o seu CPF, Selecione o maior título acadêmico e sua especialização acadêmica (clique na seta à direita do campo e escolha o mais adequado, caso não haja um descritor adequado, selecione outros e digite o que for mais apropriado ao seu caso). Nesse momento é a hora de incluir o endereço eletrônico do seu currículo Lattes. Caso ainda não tenha, anexe um arquivo dos editores de texto citados, com um currículo simplificado.

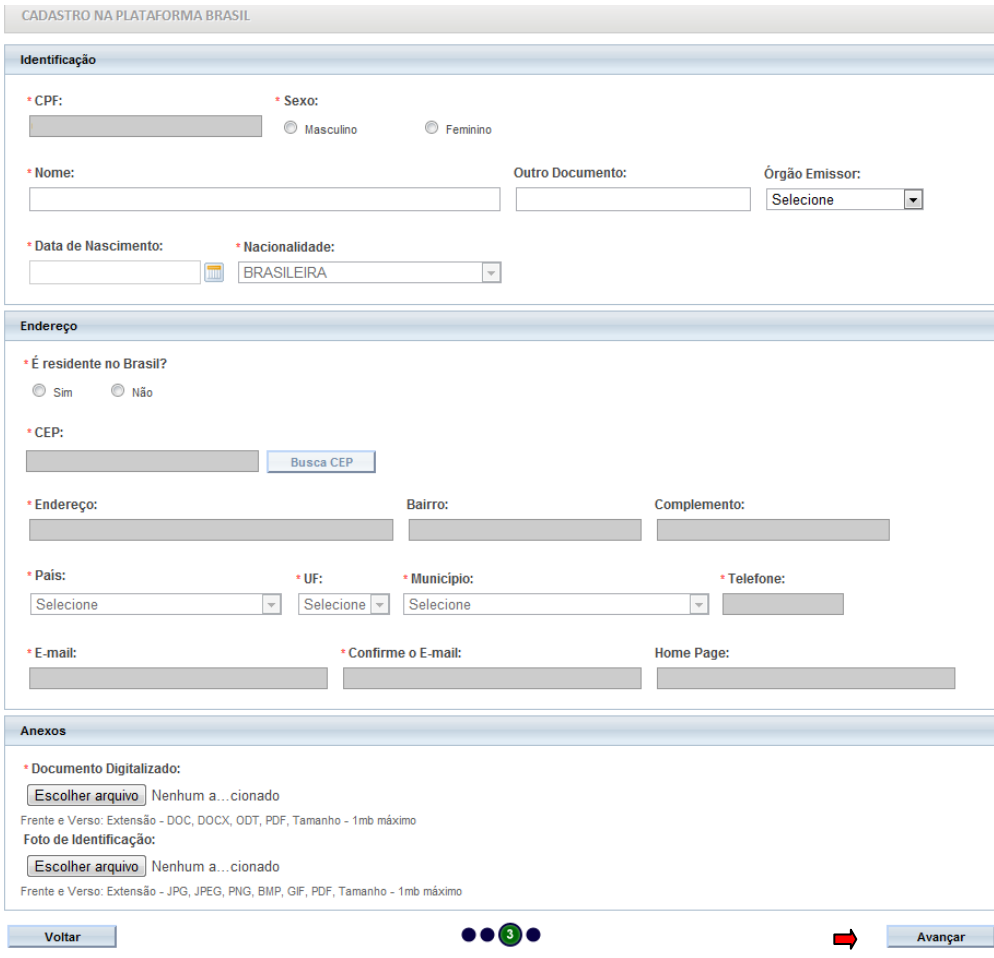

Clique em avançar para ter acesso à página 3:

O seu CPF e nacionalidade deverão aparecer automaticamente nesta página. Selecione o Sexo, digite seu nome completo e o número do documento; selecione o órgão emissor; digite a data de nascimento.

Selecione se residente ou não no Brasil. Isso irá abrir o campo para você digitar o CEP. Clique em "Busca Cep" e automaticamente aparecerá o nome da sua rua, Bairro, País, UF e Município. Você deverá complementar com o número do imóvel e complemento, se houver, (apartamento, por exemplo). Digite também o telefone com o prefixo e seu e-mail. O endereço da home-page é opcional.

Agora clique em escolher arquivo, procure onde salvou o arquivo com seu documento digitalizado (doc, docx, odt ou pdf)e anexe o documento.

Repita o procedimento e anexe a sua foto (lembrando que essa é opcional). Este campo aceita arquivos nos formatos JPG, JPEG, PNG, BMP, GIF OU PDF, mas limita seu tamanho a no máximo 1 Mb

Clique em avançar para ir para a página 4, que é a última.

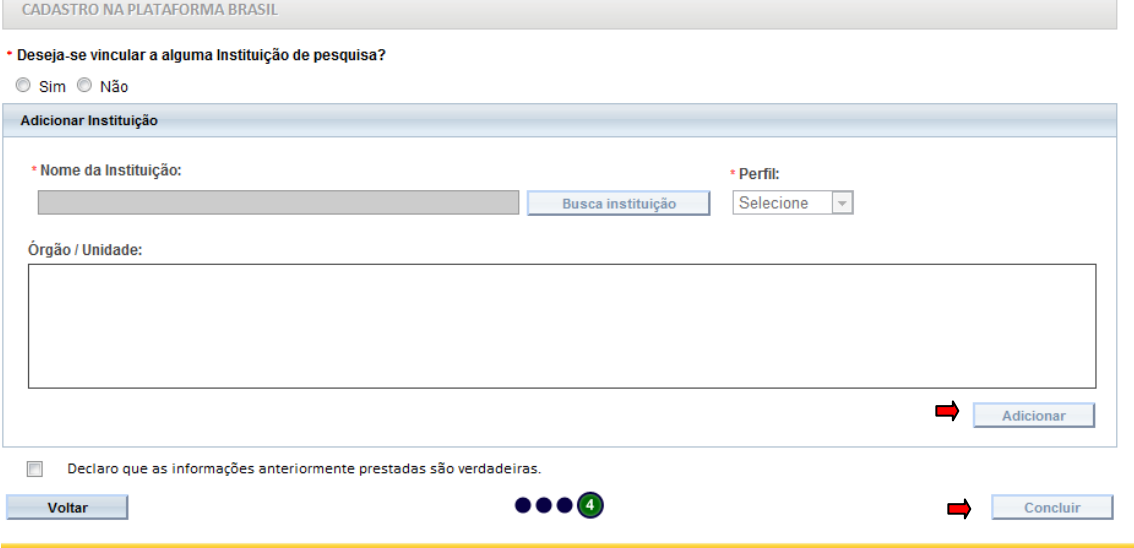

Responda sim à pergunta "Deseja se vincular a alguma instituição de pesquisa". Busque e selecione Universidade FUMEC. Selecione o perfil pesquisador. Clique em Adicionar

Clique em "Declaro que as informações anteriormente são verdadeiras" e finalmente clique em Concluir.

Se tudo foi realizado corretamente, seu cadastro será efetuado e você receberá, no e-mail cadastrado, uma senha de acesso, que poderá ser substituída no primeiro acesso, por outra de sua conveniência.

Se persistir alguma dúvida a secretária e os membros do CEP-FUMEC estarão à disposição para esclarecer e ajudar no cadastramento.

Atenciosamente,

Prof. Eduardo Carlos Tavares Coordenador do CEP-FUMEC